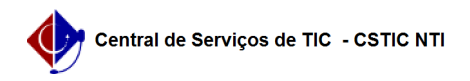

## [como fazer] Como alterar a senha nos SIGS (SIPAC, SIGRH, SIGAA) ? 03/07/2024 04:24:03

## **Imprimir artigo da FAQ Categoria:** SIGAA **Votos:** 1 **Estado:** público (todos) **Resultado:** 100.00 % **Última atualização:** Ter 07 Mai 08:19:20 2024 *Artigo (público)* Procedimentos

Observação: em caso de dificuldade ou problema com o procedimento, entre em contato com a CSTIC no (81) 2126-7777, de segunda a sexta-feira das 07h00 às 19h00.

1. Dentro do portal (após realizar o login):

Na parte superior do lado direito da página, procure o Texto, [1]Alterar senha.

2. Janela de alteração:

 O usuário irá se deparar com uma nova janela, na qual ele poderá alterar o seu telefone/ramal e o seu E-mail, para alterar a senha ele deverá clicar no texto abaixo do cadeado amarelo (Clique Aqui para Alterar sua senha).

3. Alterando a senha:

 No último passo, o usuário deve inserir a senha atual e nos dois campos subsequentes inserir uma nova senha. Ao clicar em alterar dados a nova senha será propagada para os

sistemas SIGS (sipac, sigaa, sigrh). Pronto ! Agora você pode utilizar a sua nova senha.

[1] https://sigadmin.ufpe.br/admin/public/usuario/alterar\_dados.jsf?institucional=false